Minták és ismertetők 8. változat 0. alváltozat

*Munkaerő-felvételi példa oktatóanyag az IBM Process Designer alkalmazáshoz*

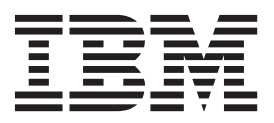

# <span id="page-2-0"></span>**PDF-könyvek és az információközpont**

A PDF-könyveket nyomtatásra és offline olvasásra használhatja. A legfrissebb információkat az online információközpontban tekintheti meg.

A PDF-könyvek ugyanazon információkat tartalmazzák, mint az információközpont. A PDF-könyvekben található egyes hivatkozásokat az információközpontokkal való használatra alakítottak ki, és lehetséges, hogy nem működnek megfelelően.

A PDF-dokumentáció az információközpont nagy kiadásai, mint például a 7.0 vagy a 7.5 változat megjelenése után negyed éven belül érhető el.

A PDF-dokumentáció ritkábban frissül, mint az információközpont, de gyakrabban, mint a Redbooks kiadványok. A PDF-könyvek általában akkor frissülnek, amikor elég módosítás gyűlik össze a könyvhöz.

# **Tartalom**

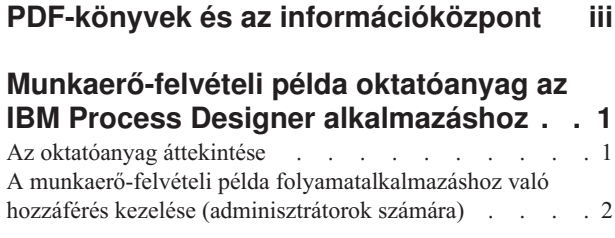

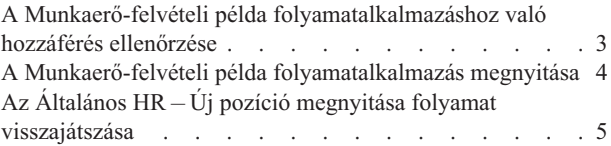

### <span id="page-6-0"></span>**Munkaerő-felvételi példa oktatóanyag az IBM Process Designer alkalmazáshoz**

### **Az oktatóanyag áttekintése**

Ez az oktatóanyag megismerteti a Process Designer szolgáltatásaival azáltal, hogy bemutatja, hogyan kell lefuttatni egy példafolyamatot. A példafolyamat lefuttatásával egyszerűen megismerheti, hogyan kezdje el saját folyamatok építését.

#### **Célok**

Az oktatóanyag feladatainak végrehajtása után a következő műveletek elvégzésére lesz képes:

- Folyamat megnyitása a Process Designer Designer felületén.
- v Folyamat futtatása és áttekintése az Inspector nézet segítségével a Process Designer alkalmazásban.

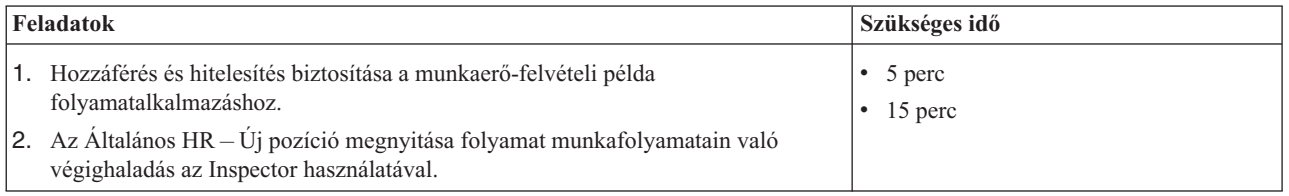

#### **A történet: Általános HR – Új pozíció megnyitása folyamat**

A munkaerő-felvételi példa folyamatalkalmazás tartalmaz egy Általános HR – Új pozíció megnyitása nevű folyamatot, amely rögzíti egy pozíció betöltésére vonatkozó kérelem elküldésének és feldolgozásának lépéseit és döntési pontjait. Az alábbi kép folyamatábrája a következő munkafolyamatokat modellezi:

- v Egy személyzeti vezető bead egy követelést egy új pozíció betöltésére vagy egy meglévő pozícióból távozó alkalmazott pótlására.
- v A személyzeti vezető meghatározza a pozíció követelményeit, és előkészít egy, a humánerőforrás (HR) részlegnek elküldendő követelést.
- v Ha a követelés egy meglévő pozíció betöltéséről szól, a követelést a rendszer a személyzeti vezetőtől közvetlenül a HR részlegnek továbbítja, amely ezután elkezdheti a jelöltek keresését.
- v Ha a követelés egy új pozícióról szól, a követelést a rendszer az igazgatóhoz (GM) továbbítja jóváhagyásért. Az igazgató kiértékeli a kérelmet, és jóváhagyja vagy elutasítja.
- v Ha az igazgató jóváhagyja, a követelést a rendszer a HR részlegnek továbbítja, amely ezután elkezdheti a jelöltek keresését. Ha az igazgató visszautasítja, a személyzeti vezető értesítést kap az elutasításról, és a rendszer leállítja a követelést.

<span id="page-7-0"></span>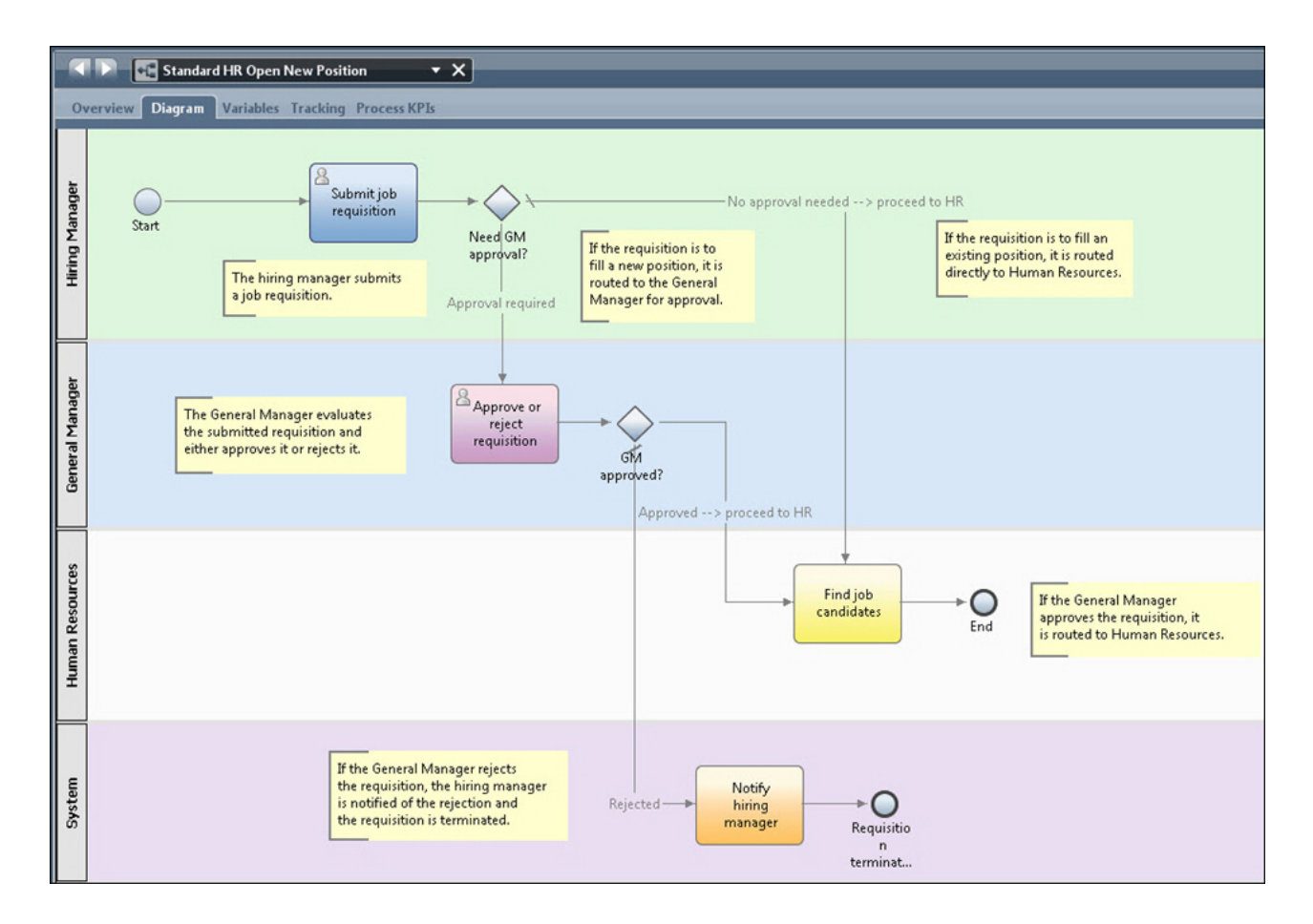

### **A munkaerő-felvételi példa folyamatalkalmazáshoz való hozzáférés kezelése (adminisztrátorok számára)**

A felhasználóknak hozzáférést biztosíthat a munkaerő-felvételi példa folyamatalkalmazáshoz, ami szükséges a Munkaerő-felvételi példa oktatóanyaghoz.

A következő eljárás segítségével biztosíthat hozzáférést a Munkaerő-felvételi példa folyamatalkalmazáshoz.

- 1. Az IBM® Process Center kezelőpulton kattintson a **Folyamatalkalmazások** fülre.
- 2. Kattintson a **Munkaerő-felvételi példa** folyamatalkalmazásra a konfigurációs beállítások megjelenítéséhez.
- 3. Kattintson a **Kezelés** lehetőségre.
- 4. A **Folyamatkönyvtárhoz való hozzáférés kezelése** lehetőség alatt kattintson a **Felhasználók/csoportok hozzáadása** gombra.
- 5. A **Felhasználók és csoportok hozzáadása** ablak **Név keresése** mezőjében adja meg a hozzáadni kívánt felhasználó vagy csoport nevét. Megadhatja a név egy részét is az összes egyező fiók megjelenítéséhez, a következő példán látható módon.

<span id="page-8-0"></span>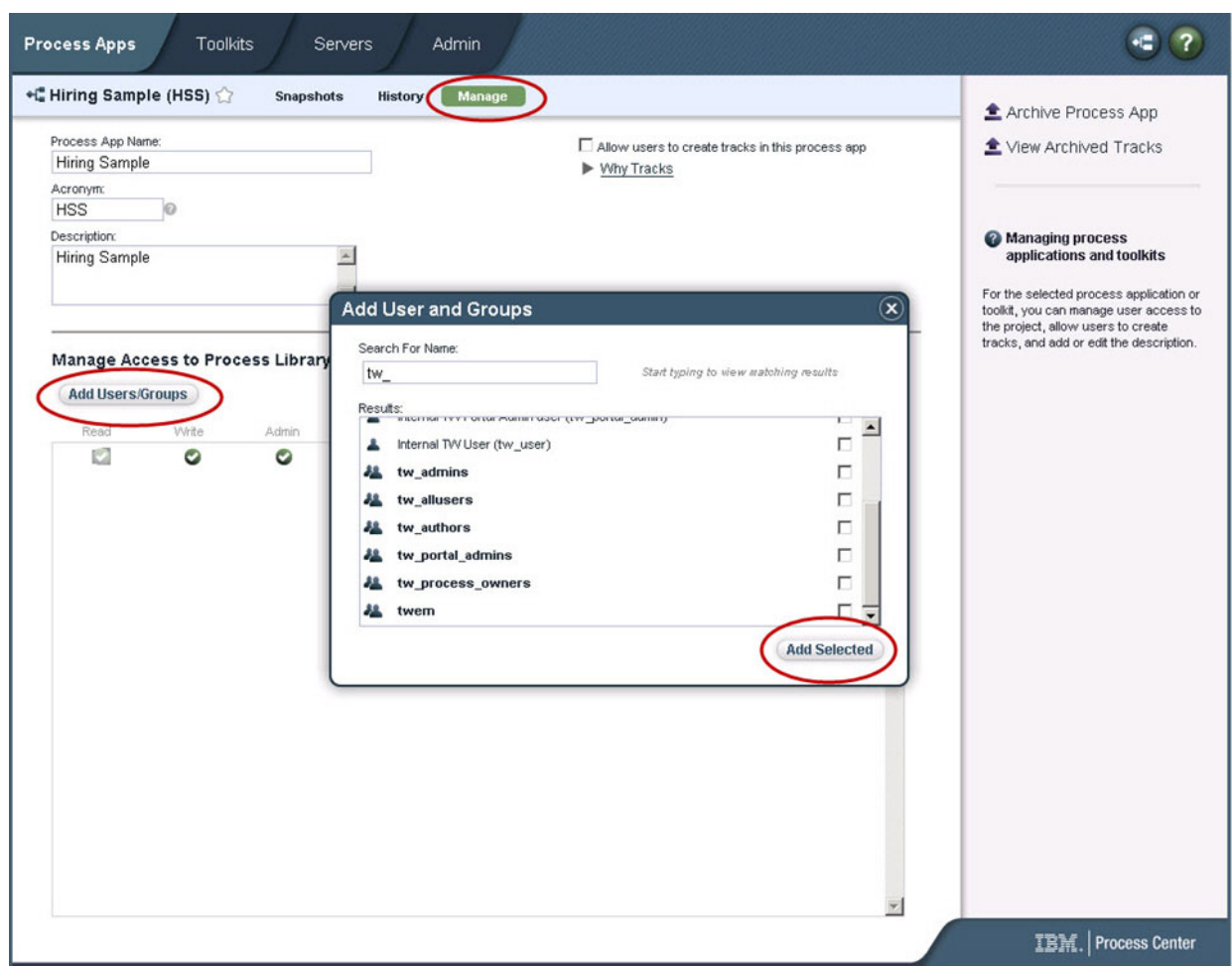

- 6. Jelölje be a hozzáadni kívánt felhasználók vagy csoportok mellett található jelölőnégyzetet. Érdemes olvasási jogosultságot biztosítani az oktatóanyaghoz, hogy az IBM BPM konfiguráció összes felhasználója el tudja érni és futtatni tudja a példafolyamatot. Ha a felhasználók számára engedélyezi a folyamat, a szolgáltatás, vagy egyéb megvalósítások szerkesztését, akkor előfordulhat, hogy az oktatóanyag nem fog megfelelően működni. Ha a felhasználók kísérletezni szeretnének az oktatóanyagban található megvalósításokkal, akkor a könyvtárelemeket átmásolhatja egy új folyamatalkalmazásba, és ehhez megfelelő hozzáférési jogosultságokat biztosíthat a kívánt felhasználók számára.
- 7. Kattintson a **Kiválasztott hozzáadása** gombra.

A kiválasztott felhasználók és csoportok futtathatják a Munkaerő-felvételi példa oktatóanyagot.

### **A Munkaerő-felvételi példa folyamatalkalmazáshoz való hozzáférés ellenőrzése**

Ha a Munkaerő-felvételi példa folyamatalkalmazás még nem érhető el az IBM Process Center kezelőpulton, akkor importálnia kell azt.

Az importálásához hozzáféréssel kell rendelkeznie a Process Center tárhoz. További információkért lásd: A Process Center tárhoz való hozzáférés kezelése.

A Munkaerő-felvételi példa folyamatalkalmazást az IBM Business Process Manager telepítés tartalmazza. Meg kell jelennie a Process Center kezelőpult **Folyamatalkalmazások** lapján. Ha nem jelenik meg, a következő eljárás segítségével importálhatja azt.

- <span id="page-9-0"></span>1. A Process Center kezelőpulton kattintson a **Folyamatalkalmazás importálása** lehetőségre a jobb oldali panelen.
- 2. A **Folyamatalkalmazás importálása** ablakban válassza a *telepítési\_gyökér*\BPM\Lombardi\imports\ standard\_hiring\_sample.twx lehetőséget.
- 3. Kattintson az **Importálás** lehetőségre.

A Munkaerő-felvételi minta folyamatalkalmazás fel van sorolva a Folyamatalkalmazások lapon.

### **A Munkaerő-felvételi példa folyamatalkalmazás megnyitása**

Nyissa meg a Munkaerő-felvételi példa folyamatalkalmazást a Munkaerő-felvételi példa oktatóanyag IBM Process Designer alkalmazásbeli futtatásának megkezdéséhez.

Az alábbi eljárás segítségével nyithatja meg a Munkaerő-felvételi példa folyamatalkalmazást a Process Designer Designer nézetében.

**Megjegyzés:** Mivel a Process Designer alkalmazásban rendelkezésre álló nézeteket és funkciókat a **Fájl** > **Beállítások** > **IBM BPM** > **Képességek** helyen található beállítások határozzák meg, lehetséges, hogy az alábbi képek némelyike nem egyezik a Designer eszközben megjelenő nézetekkel.

- 1. Az IBM Process Center kezelőpulton kattintson a **Folyamatalkalmazások** fülre.
- 2. Kattintson a **Megnyitás tervezőben** elemre.

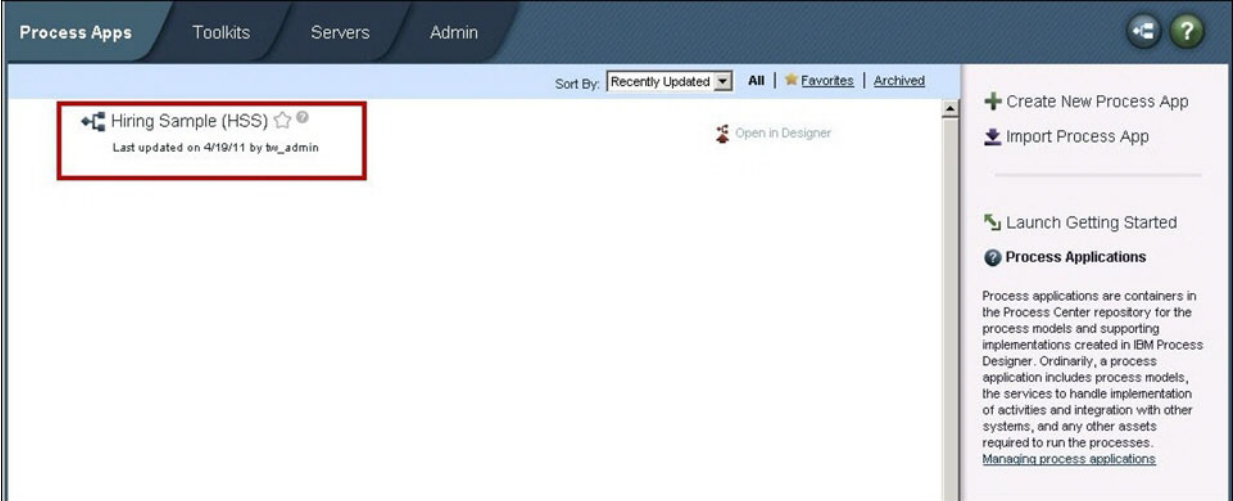

Ha megnyitja a példaalkalmazást a Designer eszközben, és nem tudja megnyitni az üzletifolyamat-definíciót (BPD) és megtekinteni a folyamatdiagramot az alábbi lépésekben leírt módon, akkor előfordulhat, hogy nem rendelkezik a szükséges hozzáférési jogosultságokkal. További információkért lásd: ["A munkaerő-felvételi példa](#page-7-0) [folyamatalkalmazáshoz való hozzáférés kezelése \(adminisztrátorok számára\)" oldalszám: 2.](#page-7-0)

- 3. A Tervező könyvtárban kattintson a **Folyamatok** lehetőségre az elérhető folyamatdefiníciók listájának megjelenítéséhez.
- 4. A listán kattintson duplán az **Általános HR Új pozíció megnyitása** BPD definícióra a folyamatdiagram megjelenítéséhez.

<span id="page-10-0"></span>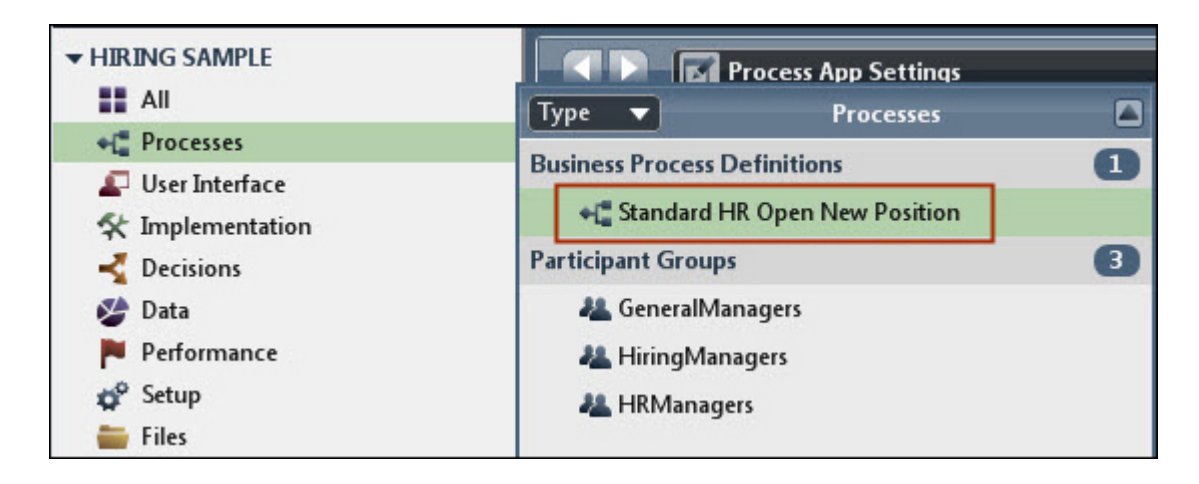

Megnyílik az Általános HR – Új pozíció megnyitása BPD definíció, és megtekintheti a folyamatdiagramot a Diagram lapon.

## **Az Általános HR – Új pozíció megnyitása folyamat visszajátszása**

Futtassa a Általános HR Új pozíció megnyitása folyamatot az IBM Process Designer Inspector nézetében a folyamatmodell lépésről lépésre történő futtatásának megtekintéséhez.

A Munkaerő-felvételi példa folyamatalkalmazás egyetlen üzleti folyamatdefiníciót tartalmaz, az Általános HR – Új pozíció megnyitása folyamatét. Ebben az ismertetőben az Általános HR – Új pozíció megnyitása folyamat következő munkafolyamatait hajthatja végre (játszhatja vissza):

- v A személyzeti vezető bead egy követelést egy új pozíció betöltésére. A beadás után a követelést a rendszer az igazgatóhoz továbbítja jóváhagyásra. Jóváhagyás esetén a követelést a rendszer a személyzeti osztályra továbbítja. Visszautasítás esetén a személyzeti vezető értesítést kap az elutasításról, és a rendszer leállítja a követelést.
- v A személyzeti vezető bead egy követelést egy meglévő pozíció betöltésére. A beadás után a követelést a rendszer a személyzeti osztályra továbbítja.

#### **A folyamatpéldány indítása**

- 1. Kattintson az **Általános HR Új pozíció megnyitása folyamatdiagramra** kiválasztásának biztosításához.
- 2. A folyamat egy példányának elindításához kattintson a **Folyamat futtatása** ikonra a következő képen látható módon:

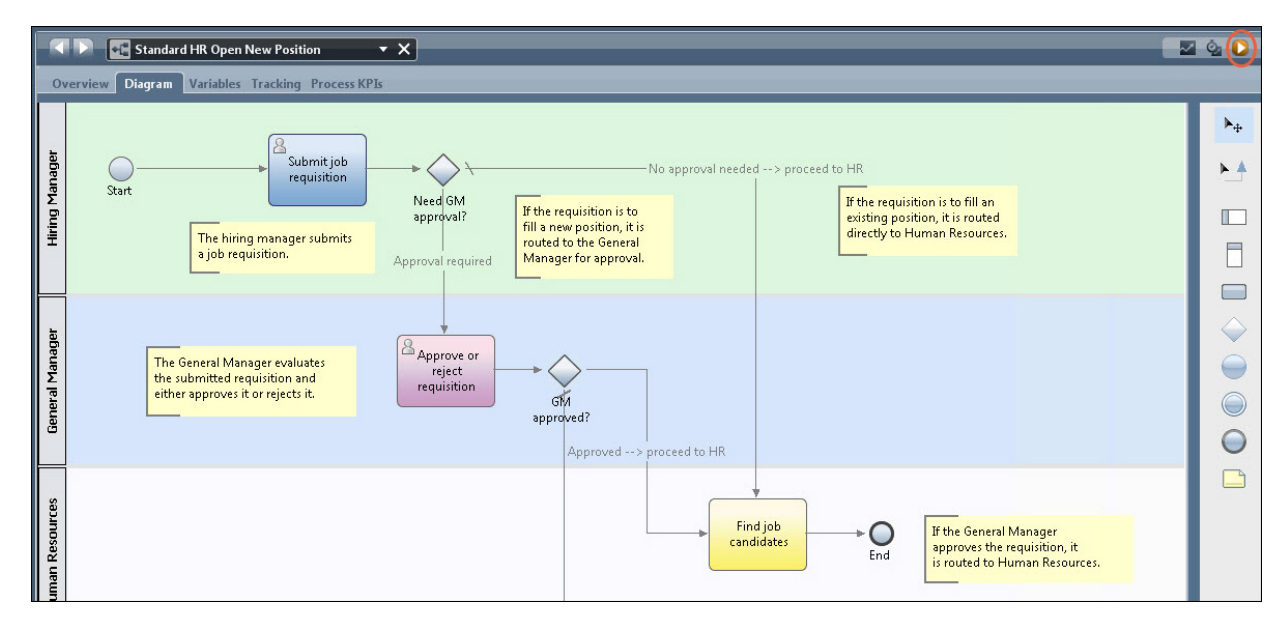

3. Kattintson az **Igen** gombra, ha a rendszer felszólítja az Inspector eszközre történő váltásra. Az Inspector eszközben megjelenik a folyamatdiagram.

#### **Új pozíció betöltése (jóváhagyás szükséges)**

Az Inspector eszköz Folyamatpéldányok nézete megjeleníti az összes aktív vagy befejezett folyamatpéldányt és a folyamatdefiníció jelenleg futó példányát. Itt látható, hogy egy új, aktív folyamatalkalmazás elindult.

A munkafolyamat futtatásához, tegye a következőket:

- 1. Kattintson a bal oldali panelen található aktív példányra az új Követelés elküldése feladat a Folyamatpéldányok nézet jobboldali panelén történő megjelenítéséhez.
- 2. Indítsa el a feladatot az eszköztárban található **Kiválasztott feladat futtatása** ikonra kattintva.

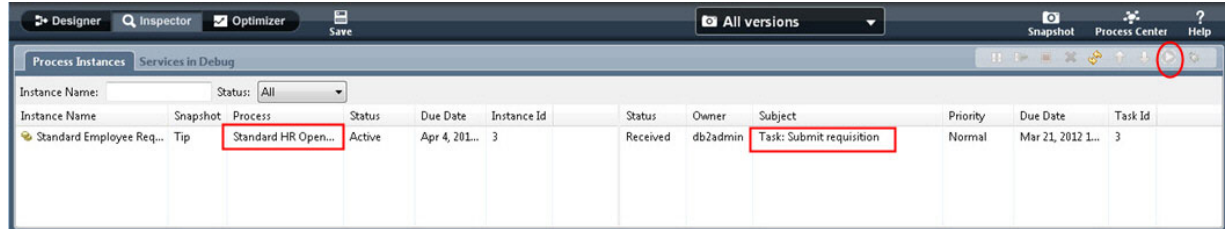

A "Követelés elküldése" feladat a Munkakövetelés létrehozása coach felületet állítja elő egy webböngészőben.

- 3. Töltse ki személyzeti vezetőként a követelési információkat.
- 4. A **Pozíciótípust** állítsa **Új** értékre.
- 5. Kattintson a **Tovább** gombra.
- 6. Személyzeti vezetőként tekintse át a Pozíció részleteinek megerősítése coach felületen található információkat.
- 7. Kattintson az **Elküld** gombra. Ezzel befejeződnek a személyzeti vezető ezen folyamatpéldánnyal kapcsolatos feladatai.
- 8. Kattintson a **Frissítés** ikonra az eszköztáron a Folyamatpéldányok nézet frissítéséhez. Itt az látható, hogy a "Követelés elküldése" feladat le van zárva. Mivel a személyzeti vezető egy új pozíció betöltésére vonatkozó kérelmet küldött, az igazgatónak jóvá kell hagynia a követelést a HR részleghez történő továbbítás előtt. Így a folyamatalkalmazás áttér a következő lépésre, és előállítja a "Követelés jóváhagyása/elutasítása" feladatot az igazgató számára, ahogyan az a következő képen látható.

9. Kattintson a **Kiválasztott feladat futtatása** ikonra. Egyes esetekben lehetséges, hogy a szoftver egy felhasználói fiók vagy egy jelszó megadását kéri a feladat futtatásához.

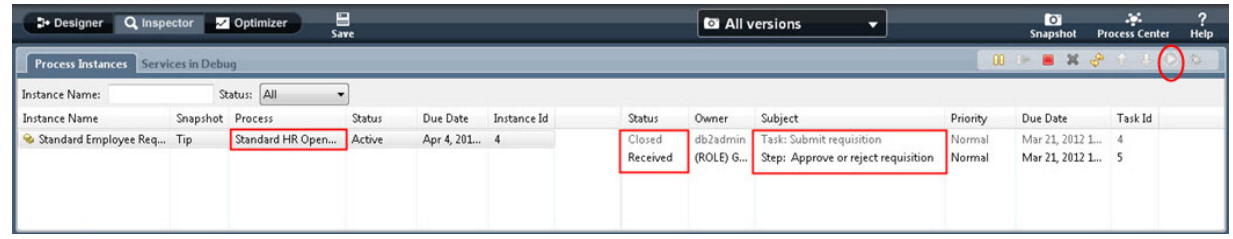

A "Követelés jóváhagyása/elutasítása" feladat egy Igazgatói jóváhagyás coach felületet állít elő egy webböngészőben, a következő képen látható módon.

- 10. Igazgatóként tekintse át a pozícióigénylési űrlapot, majd válassza a **Jóváhagyva** lehetőséget a kérelem jóváhagyásához, vagy az **Elutasítva** lehetőséget a kérelem elutasításához. Ha az **Elutasítva** lehetőséget választja, a coach megjelenít egy **Megjegyzések** mezőt az elutasítás indoklásához.
- 11. Kattintson az **OK** gombra.
- 12. Zárja be a webböngészőt.
- 13. Kattintson a **Frissítés** ikonra a Folyamatpéldányok nézet frissítéséhez. Itt az látható, hogy a "Követelés jóváhagyása/elutasítása" feladat le van zárva és az Általános HR – Új pozíció megnyitása folyamat imént futtatott példánya befejeződött.

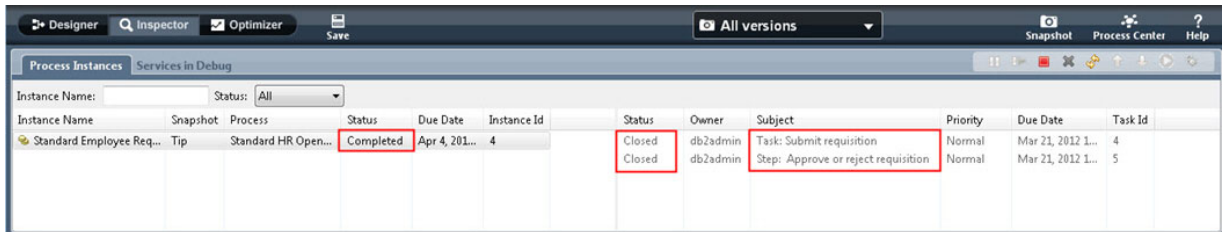

#### **Meglévő pozíció betöltése (jóváhagyás nem szükséges)**

A második munkafolyamat visszajátszásához tegye a következőket:

1. Az Általános HR – Új pozíció megnyitása folyamat új példányának elindításához kattintson a **Futtatás** ikonra a következő képen látható módon. A **Folyamatpéldányok** nézet egy új (aktív) folyamatot jelenít meg.

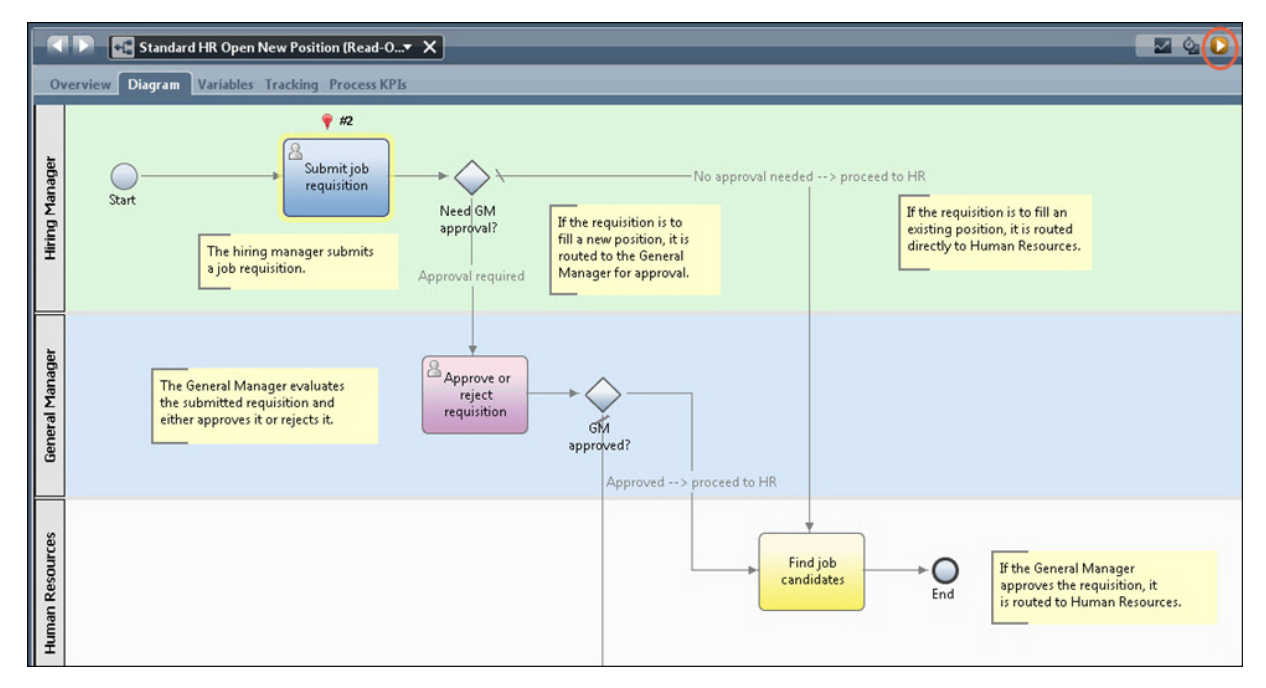

- 2. Kattintson a bal oldali panelen található aktív példányra az új "Követelés elküldése" feladat a Folyamatpéldányok nézet jobboldali panelén történő megjelenítéséhez.
- 3. Indítsa el a feladatot az Inspector eszközben a **Feladat futtatása** ikonra kattintva a következőképen látható módon:

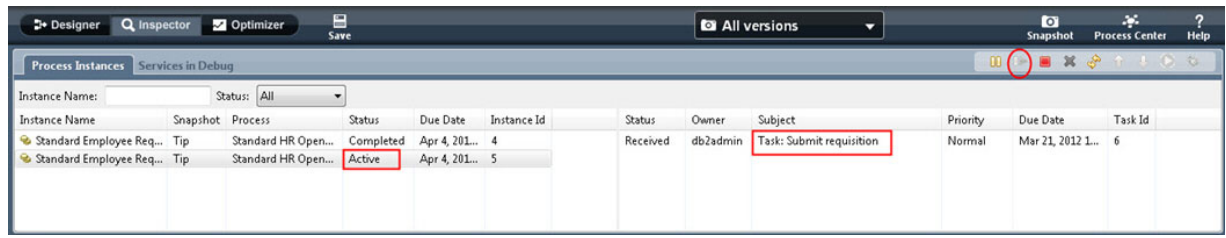

A "Követelés elküldése" feladat egy Munkakövetelés létrehozása coach felületet állít elő egy webböngészőben.

- 4. Töltse ki személyzeti vezetőként a követelési információkat.
- 5. A **Pozíciótípust** állítsa **Meglévő** értékre.
- 6. Kattintson a **Tovább** gombra.
- 7. Személyzeti vezetőként töltse ki a Meglévő munkapozíció betöltése coach felület adatait.
- 8. Kattintson a **Tovább** gombra.
- 9. Személyzeti vezetőként tekintse át a Pozíció részleteinek megerősítése coach felületen található információkat.
- 10. Kattintson az **Elküldés** gombra. Ezzel befejeződnek a személyzeti vezető ezen folyamatpéldánnyal kapcsolatos feladatai.
- 11. Zárja be a webböngészőt.
- 12. Kattintson a **Frissítés** ikonra a Folyamatpéldányok nézet frissítéséhez. Itt az látható, hogy a Követelés elküldése feladat le van zárva.

Mivel a személyzeti vezető egy meglévő pozíció betöltésére vonatkozó kérelmet küldött, nem szükséges igazgatói jóváhagyás, és az Általános HR – Új pozíció megnyitása folyamat példány befejeződik.

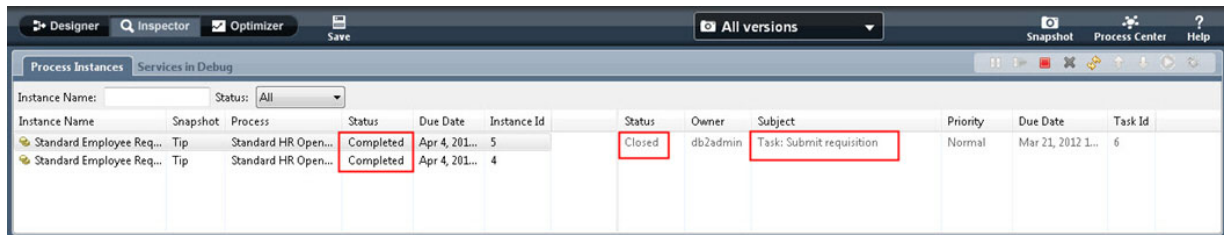

Ezzel befejeződött a Munkaerő-felvételi példa oktatóanyag. Ha kívánja, ismét lefuttathatja a folyamatot az Inspector nézetben, és végrehajthatja az ismertetőben nem részletezett lehetőségeket.